08/01/2011

IRAP was developed in the early 90s and as such, it's coding and design were geared towards the operating system (OS) of the time i.e. Windows 3.1. Due to IRAP's reliance on the DOS4GW.exe memory expander as well as on direct writes to the monitor screen, conflicts between IRAP and the 64-bit Windows 7 OS results in IRAP not being useable on a 64-bit Windows 7-based PC. However, this is not a problem with 32-bit Windows 7. If you're OS is a 32-bit Windows 7, you are free to ignore this document.

Microsoft has provided a compatibility mode for legacy software; Windows XP Mode for Windows 7 makes it easy to install and run many of your Windows XP productivity applications directly from a Windows 7-based PC. It utilizes virtualization technology such as Windows Virtual PC to provide a Virtual Windows XP environment for Windows 7. PC virtualization software marketed under the names of VMware Player, VMLite and VirtualBox, just to mention a few, are also available for Virtual Windows XP applications. This short document will focus on the Microsoft implementation of this technology. All of the mentioned software modules are available for free download and use.

Windows XP Mode provides a 32-bit Windows XP Professional Service Pack 3 (SP3) environment loaded onto a virtual PC. Client virtualization software, like Windows Virtual PC is a prerequisite to use Windows XP Mode.

If you are using 64-bit Windows 7 OS (Enterprise, Professional or Ultimate edition) and your system hardware is equipped with a 1 GHz or faster processor (32-bit or 64-bit), 1.25 GB of memory (RAM) and 15 GB of available hard disk space, you should download the following two OS enhancements from Microsoft.

(a) Windows Virtual PC: The virtual PC for the Windows XP Mode environment to operate in.

(b) Windows XP Mode: Windows XP OS which runs in the Windows Virtual PC.

The download site is:

http://www.microsoft.com/windows/virtual-pc/download.aspx

The download will take some time, since the files are 488 MB in size.

The files downloaded are:

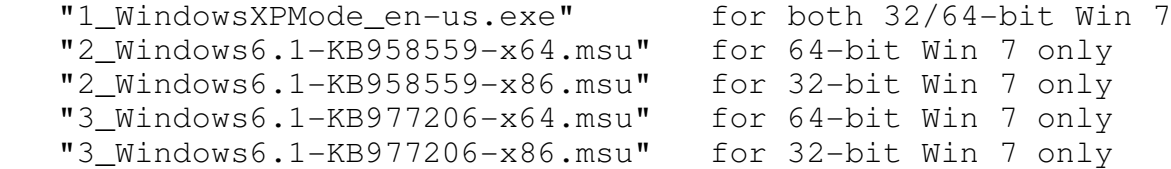

Phase I of the installation process:

Step 1: click on "1\_WindowsXPMode\_en-us.exe" the Window XP Mode installer. Follow the on screen instructions.

Step 2: click on "2\_Windows6.1-KB958559-x64.msu". Installs Windows Virtual PC. Follow the on screen instructions. Restart computer.

Step 3: click on "3\_Windows6.1-KB977206-x64.msu" for OS patches needed by Windows Virtual PC and Windows XP Mode. Follow the on screen instructions. Restart computer.

You have completed Phase I of the installation process.

Phase II of the installation process:

This phase of the installation involves installing and configuring the included copy of Windows XP SP3 OS onto the Virtual PC.

Step 1: Launch the Virtual XP Mode Step 2: Agree to the license terms Step 3: Enter password Step 4: Turn on automatic updates

Now Phase II installation will configure the Virtual XP mode for "First Use". This will take some time as per your PC specifications.

After completing the configuration, the virtual PC will open a XP Mode "box" which will have the look and feel of a regular PC running Windows XP. Actually a "small monitor screen" will appear inside your regular monitor screen i.e. screen within a screen (following is a screen shot of Virtual Windows XP Mode).

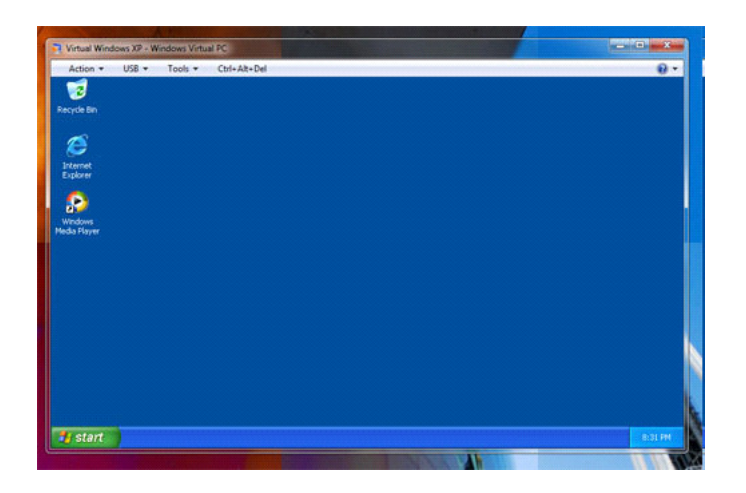

To close Virtual Windows XP you can either click on the red "X" button on the top right hand side or the CTRL+ALT+DEL button on top of the virtual box. Standard terminology usually refers to the virtual Windows XP system as the "guest system" and the Windows 7 system which actually runs your PC as the "host system".

You have completed Phase II of the installation process.

Using virtual Windows XP Mode to run IRAP in Win 7:

In the Win 7 Start menu, choose Windows Virtual PC and select Virtual Windows XP.

Use the Internet Explorer on your virtual XP environment to download IRAP setup package from the DCEG website. Install IRAP in a folder on your virtual PC i.e. "guest" system. Alternatively, using Window Explorer, available in the virtual XP environment, drag IRAP.exe, DOS4GW.exe and any needed data files from the "host" system to a previously created folder in your "quest" system. Now click on IRAP and it should work as before. You have to do this only once. The next time you fire up Windows XP Mode on your computer, IRAP and DOS4GW will already be installed on the virtual PC. The only additional files you need might be data files which you need to analyze.